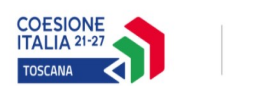

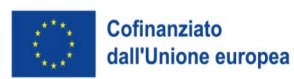

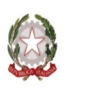

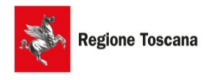

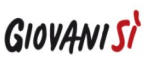

## **Allegato C)**

## **Istruzioni per compilazione e presentazione Domanda on line su DB FSE**

Si accede al Sistema Informativo FSE all'indirizzo <https://web.rete.toscana.it/fse3>con l'utilizzo di Tessera Sanitaria attivata (o altra CNS), oppure mediante le credenziali SPID (Sistema Pubblico di Identità Digitale) per il cui rilascio si possono seguire le indicazioni della pagina  [open.toscana.it/spid](http://open.toscana.it/spid).

Per poter procedere alla compilazione on line della domanda, l'operatore dell'ente deve risultare registrato sul sistema FSE.

Pertanto se l'operatore incaricato non fosse registrato è necessario per prima cosa compilare la sezione "Inserimento dati per richiesta accesso".

Una volta registrato, l'operatore può procedere alla compilazione del formulario on line accedendovi direttamente dal link [https://web.rete.toscana.it/fse3/gateway?applicativo=fse3&passo=/indexForm](https://web.rete.toscana.it/fse3/gateway?applicativo=fse3&passo=/indexFormularioV&funzionalita=indexFormularioV&operazione=indexFormularioV) [ularioV&funzionalita=indexFormularioV&operazione=indexFormularioV.](https://web.rete.toscana.it/fse3/gateway?applicativo=fse3&passo=/indexFormularioV&funzionalita=indexFormularioV&operazione=indexFormularioV)

La presentazione del formulario alla Regione deve in ogni caso essere effettuata dal legale rappresentante dell'ente o da soggetto responsabile dell'ufficio competente per materia, specificatamente delegato.

Per presentare una candidatura sul sistema informativo FSE tramite il "Formulario di presentazione progetti FSE on-line" occorre cliccare sul relativo link

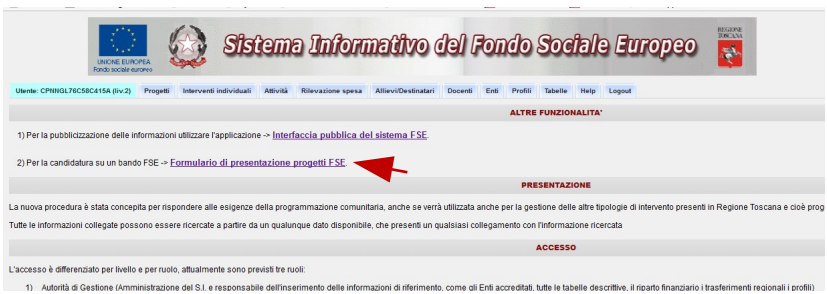

Come prima cosa è necessario consultare i bandi/avvisi presenti in procedura e ricercare quello d'interesse, sul quale si intende presentare la proposta progettuale.

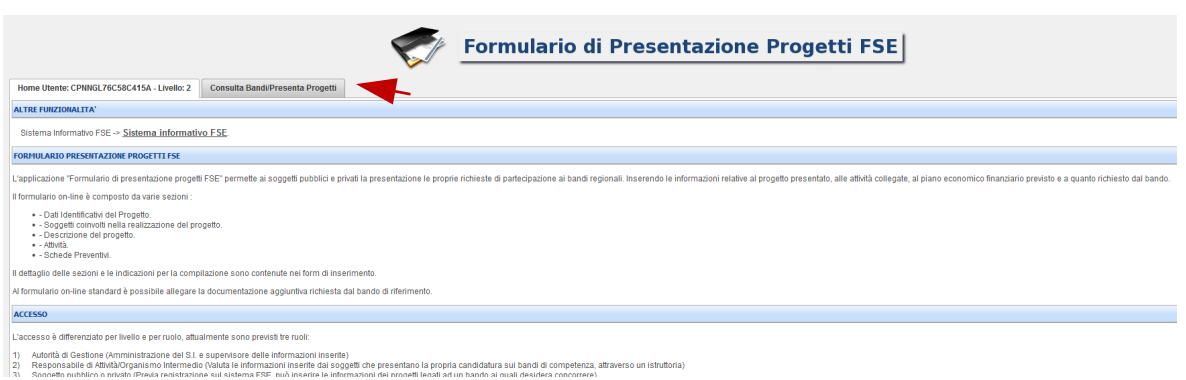

Una volta individuato il bando d'interesse è possibile procedere alla compilazione on line del formulario, cliccando sulla relativa icona.

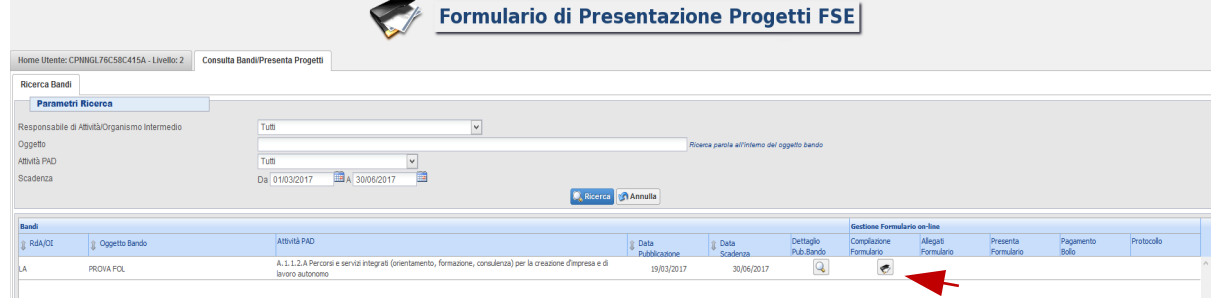

La compilazione del formulario on line si compone di 5 sezioni:

- **1. Dati Identificativi del Progetto**,
- **2. Soggetti coinvolti nella realizzazione del progetto**
- **3. Descrizione del progetto**
- **4. Attività,** in questa sezione vengono richieste le informazioni relativa alle attività che compongono il progetto.
- **5. Schede Preventivo**

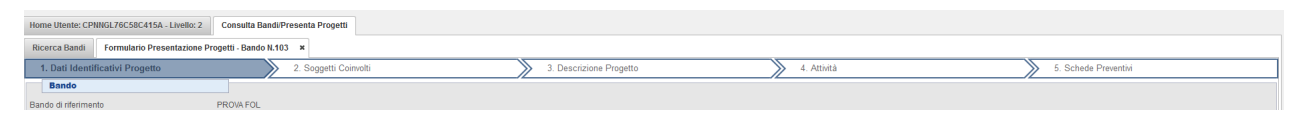

Le sezioni devono essere compilate tenendo conto della sequenza in cui vengono presentate, quindi prima la 1, poi la 2 ecc.. Per le parti descrittive del progetto contenute nel formulario on line è possibile inserire la formulazione "*si veda formulario allegato inserito in upload".*

Ogni singola parte deve essere salvata.

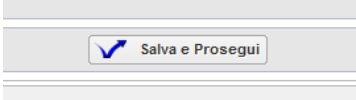

Una volta compilata e salvata l'ultima sezione l'applicazione ripresenta la pagina iniziale dalla quale è possibile:

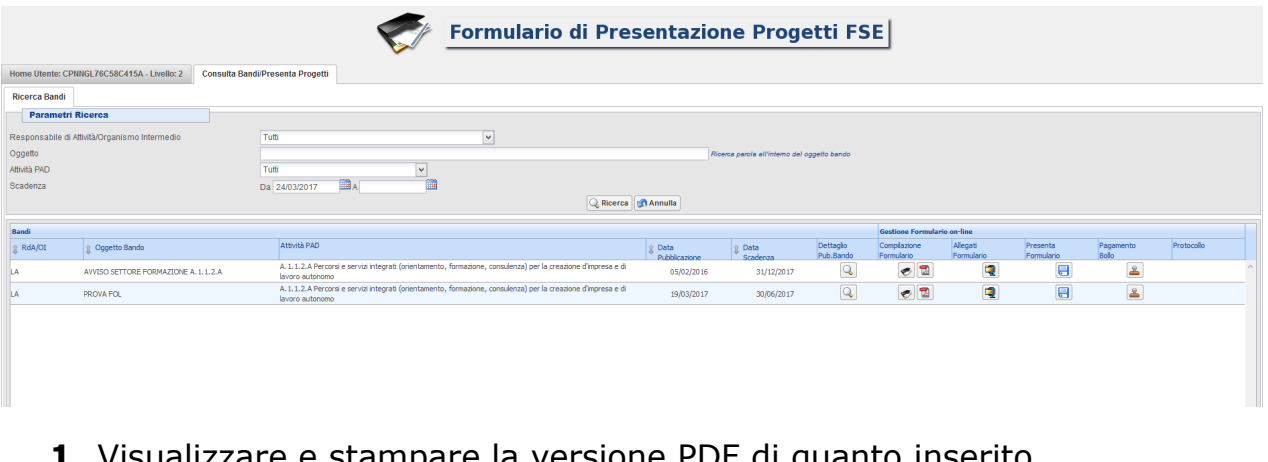

- **1.** Visualizzare e stampare la versione PDF di quanto inserit
- **2.** Allegare in upload:
	- Domanda di candidatura e dichiarazioni di affidabilità economico giuridica richieste secondo i format allegati all'avviso (allegati A1 e A2)

떛

- Formulario di progetto secondo il format allegato all'avviso (allegato B1)
- Formulario di attività (allegato B2)
- eventuali: atto costitutivo ATS o lettera di intenti alla costituzione della ATS
- eventuali altri documenti.

I documenti upload di cui sopra devono essere sottoscritti con firma olografica o digitale, dal legale rappresentante dell'ente o da chi ne ha procura di firma (allegare l'atto). In caso di ATS costituenda i documenti devono essere sottoscritti dal legale rappresentante o da chi ne ha procura di tutti i partner. La scheda A2 deve in ogni caso essere prodotta da ciascun partner.

Tutti i documenti da allegare in upload devono essere in formato pdf , inseriti in un file .zip e aggiunti al sistema con la funzione Gestione Allegati Ð

Il file.zip può avere dimensioni massime pari a 5 MB; se necessario possono essere allegati più file. zip.

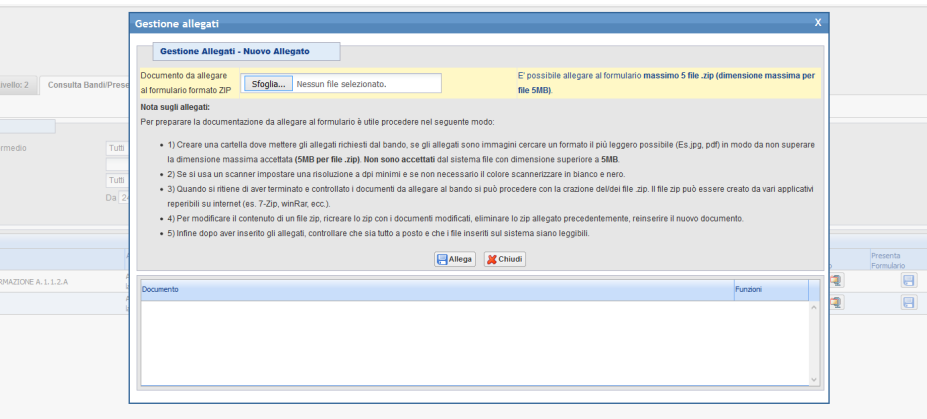

**1.** Non attivare il pagamento del bollo on-line attraverso la funzione **della della della CO** soggetti pubblici non sono soggetti a bollo)

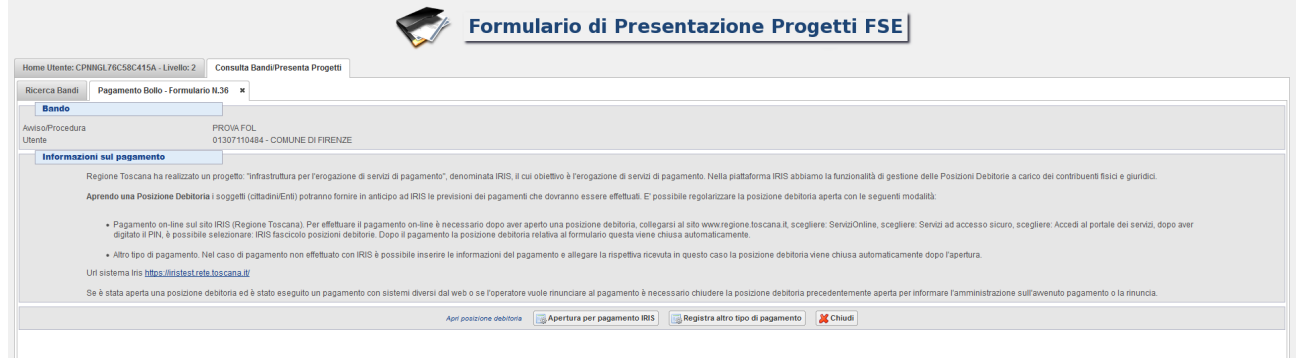

## **2. Presentare il formulario**

Con la presentazione del formulario si ha la protocollazione e i dati inseriti non saranno più modificabili.

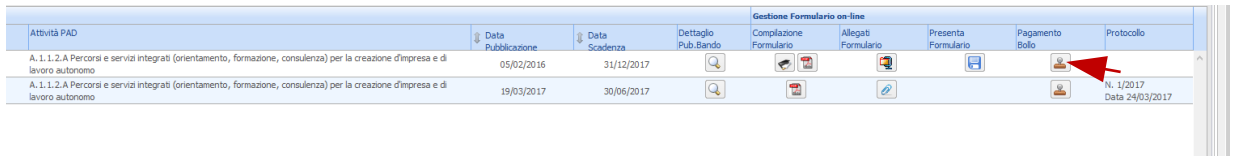

La presentazione del formulario (in caso di costituita/costituenda ATS) deve essere in ogni caso effettuata dal legale rappresentante dell'ente capofila o da soggetto responsabile dell'ufficio competente per materia specificatamente delegato dell'ente capofila.